# **MS Project**

Notes et Aide Mémoire

Project Stages:

- 1- Initiation: kickoff, introduction.
- 2- Strategy: a plan of action or policy designed to achieve a major or overall aim
- 3- Analysis: what to do to meet our business needs (the process of separating something into its constituent elements).
- 4- Design and Build: how we will do it and how it will be carried out.
- 5- Implementation: installation, hand over, closure.

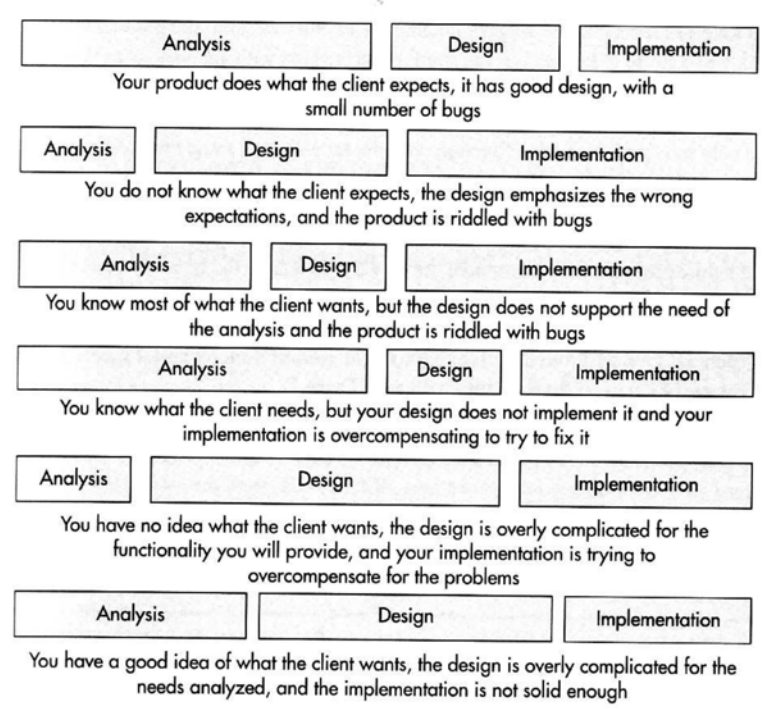

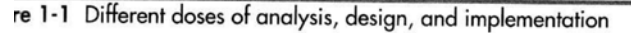

Cost evaluation for medium size projects (around 9 months):

- 1- Initiation: add 100%.
- 2- Strategy: add 50%.
- 3- Analysis: add 25%.
- 4- Design: add 10%.

Project

|--------Stage |--------- Task |------------- SubTask |------------ Activity |--------Stage |--------- Task |------------- SubTask |------------ Activity

A task should be between 1 and 10 days effort, otherwise break it into subtasks.

Changing task layout (rollup) to show subtasks separation when the summary is not expanded: format > layout > always rollup & X hide rollup

Outline numbering  $(1, 1.1, 1.2, \text{etc.})$ : Tools > options > view > show outline number

Deadline date indicator: double click task > advanced tab > deadline date

Split task: select task, click the split task button on the toolbar  $== += (or edit >$ split task)

Working with calendars:

- standard calendar: tools > change working time
- create a new base calendar: tools > change working time > create new base calendar, e.g. "night workers". Make a copy of "standard. These calendars can be assigned later on to resources.
- Assign calendar to project: tools > project information > calendar
- Changing calendar for a task  $> 2x$  click on the task  $>$  advanced  $>$  calendar

Constraints: As soon as possible

As late as possible Finish no earlier than Start no earlier than Finish no later than Start no later than

2- Resources

Use the resource sheet to add resources. 2 types work and material Double click for advanced features like availability, resource calendar, etc. 3 types of rates: standard, overtime and per use (location of a facility, fixed fee, etc.) You can attach notes to a resource

Assign a resource for a task: 2x click on a task and go to resources or click on the resources icon

If you add more than 1 resource for a task the duration is automatically reduced. Use the "smart tag" to keep the duration as it is.

Click on the graph button in the assign resources dialogue to see if a resource is overloaded. Note that the resources are shown in red in the resource table when working hours are exceeded.

Choose tools > level resources. This will reschedule task to avoid having people working overtime.

A resource can have both a cost per use and a standard and overtime rates.

Use table  $>$  entry  $>$  cost to view cost per task.

If a resource's cost changes over time, double click on the resource and use the costs tab to add more lines, e.g. 1/1/2007, \$22/hr, etc.

You can also use different rates for one person  $(A, B, C...).$ 

Les Ressources

#### **Définir les ressources:**

Les ressources humaines et matérielles sont mélangées dans Project. Pour y accéder, faire right click sur la bande du « gantt chart » et choisir « resource sheet ».

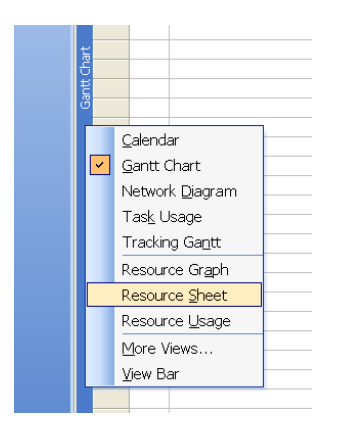

Considérer le tableau suivant :

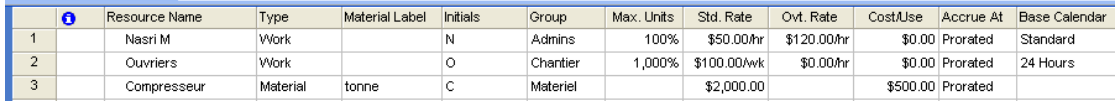

Nasri M. est de type « work », c'est-à-dire Ressources Humaines ou payé sur base de temps. Il fait partie du groupe « admins » et travaille à plein temps (100%). S'il travaillait à mi-temps, on aurait pu, soit réduire les 100% en 50% ou changer le calendrier rattaché à cette personne. Il touche \$50 par heure et \$120 dans le cas d'heures supplémentaires. Il n'y a pas de coût à l'utilisation (cost/use). Le cost/use peut être utile dans le cas de frais de déplacement (un consultant qui vient de l'étranger, dans ce cas, on comptera par exemple \$1,000 en frais d'avion) par exemple ou de location de matériel (un musicien qui travaille et fait payer la location de son équipement en même temps).

Les ouvriers touchent \$100/wk ou \$100 par semaine. Le « max units » est de 1000% pour dire qu'il y a dix employés. Noter aussi que le base calendar pour les employés est de type « 24 hours ».

Le compresseur a un coût d'utilisation de \$500 (chaque fois qu'on veut l'utiliser pour un travail) et coûte \$2,000 (std. Rate) pour l'extraction d'une tonne (material label).

### **Affecter les ressources aux tâches**

Méthode 1 :

- Double cliquer sur la colonne « informations » d'une tâche, puis aller dans la Section « ressources » :

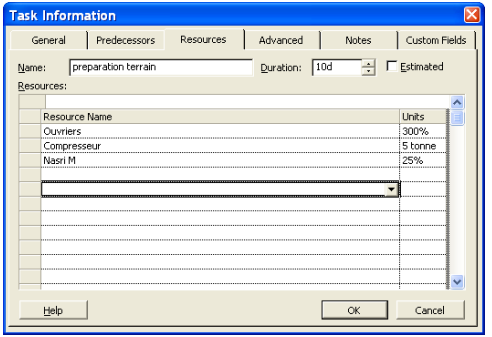

Dans l'exemple suivant : 3 ouvriers (300%) travaillent sur la tâche «préparation terrain », Nasri M supervise à 25% de son temps et le compresseur doit extraire l'équivalent de 5 tonnes.

Méthode 2 :

- on peut aussi utiliser le bouton « assign resources » de la barre d'outils (encerclé) :

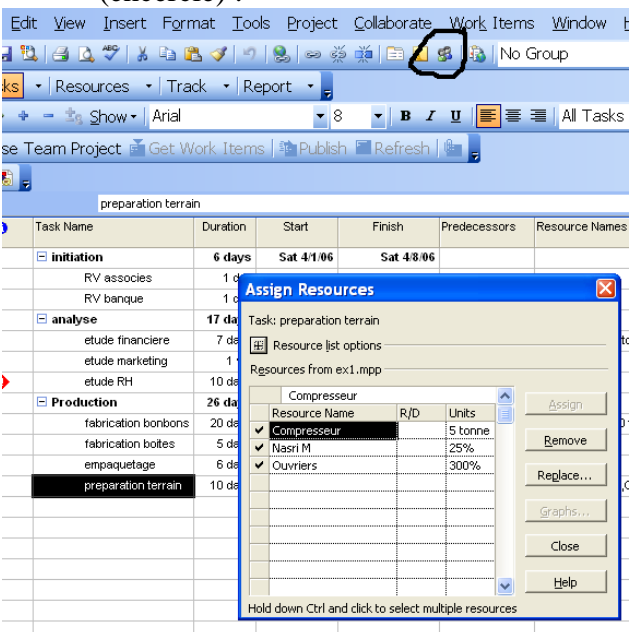

L'avantage de cette méthode, c'est que la fenêtre « assign resources » reste visible et on peut rapidement passer d'une tâche à l'autre et répartir les ressources.

### **Ajustement automatique du temps**

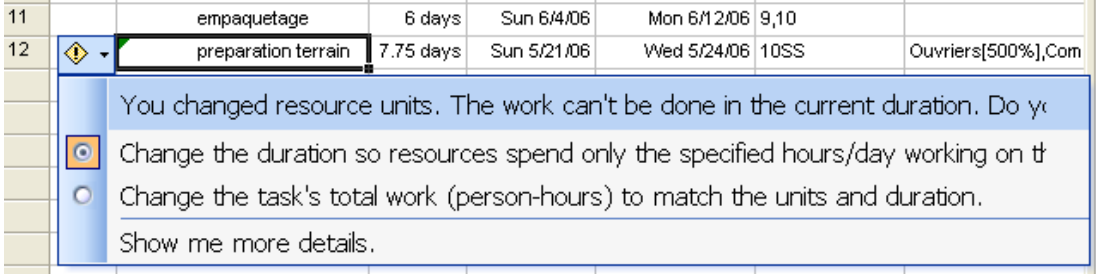

En passant de 3 (300%) à 5 (500%) ouvriers pour la même tâche, le temps a automatiquement été réduit de 2.25 jours, passant de 10 à 7.75 jours.

Project nous propose de garder la nouvelle valeur (change the duration) ou de garder cette valeur (change the total work) au cas où nous avons réalisé qu'il faut plus d'effectifs pour réaliser cette tâche dans le même délai.

Ajout d'un coût fixe :

Afficher le tableau des coûts : view > Table : Entry > Cost Ajouter le coût fixe dans la colonne « fixed cost »

Coût variable pour un employé :

On suppose qu'on va augmenter ou réduire le salaire d'un employé à partir d'une certaine date :

Dans le resource sheet, double cliquer sur la personne en question, ajouter des lignes dans le tableau. Le calcul des coûts se fera automatiquement dans MS Project.

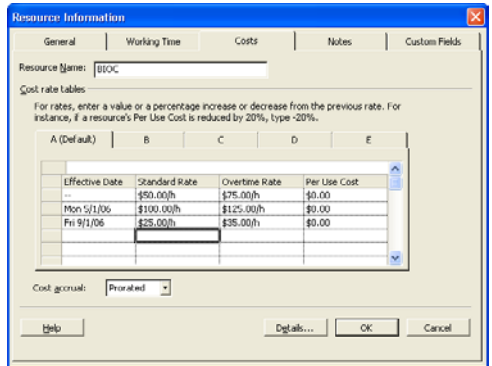

Autre option, plusieurs tarifs selon le travail : Utiliser les « tab sheets » A, B, C…E

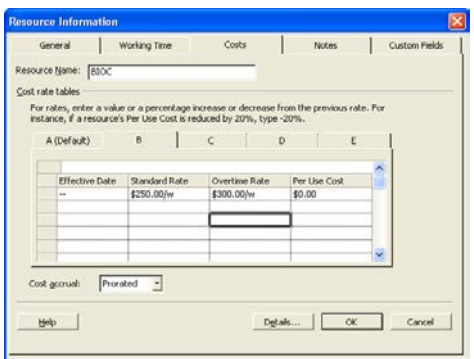

Appliquer des tarifs différents : aller sur view  $\rightarrow$  task usage (ou utiliser le view bar), double cliquer sur la personne sous la tâche où le tarif est différent et modifier

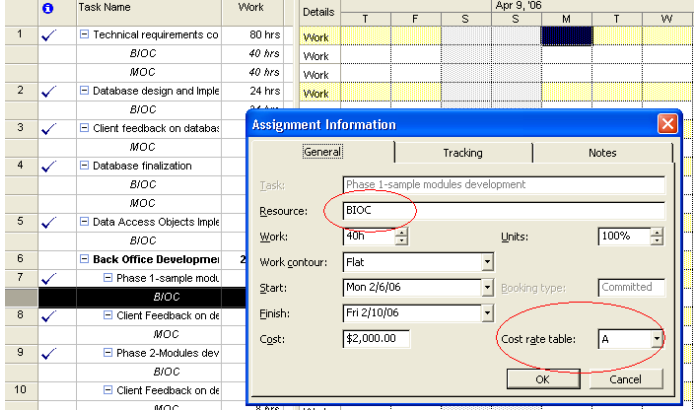

Dans la même fenêtre : work contour :

- Flat : travail distribué également sur toute la longeur de la tâche
- Back Loaded : commence bas puis augmente progressivement
- Front loaded : commence au maximum puis diminue progressivement
- Double peak : 2 « sommets » : bas-haut-bat-haut-bas
- Early peak : maximum durant le premier quart
- Late peak : maximum durant le dernier quart
- Bell : debut et fin au plus bas, maximum au milieu
- Turtle : semblable à « Bell » sauf que le travail est plus élevé au début et à la fin

Noter les symboles dans le tableau « task usage » :

**BIOC** 皿  $MOC$  $\frac{1}{2}$  alike  $\begin{array}{c} WUC \\ \hline \Box \hspace{0.2cm} \textbf{Dohwarzschild} \hspace{0.1cm} 0 \hspace{0.1cm} \textbf{Turimes} \end{array}$ 

Type de Tâches : Work=duration x units

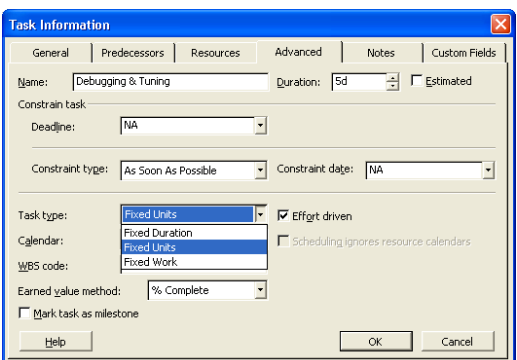

- fixed unit task : par default, lorsqu'on ajoute des ressources, le temps est affecté
- fixed duration : le temps reste constant même si on ajoute des ressources. Dans ce cas, si la tâche est « effort driven », le % de travail est affecté (en doublant les ressources, chacune travaille à 50%), sinon, tout reste inchangé.
- Fixed-work task : en ajoutant une ressource, le temps varie. En augmentant le temps, les unités (%) diminuent.

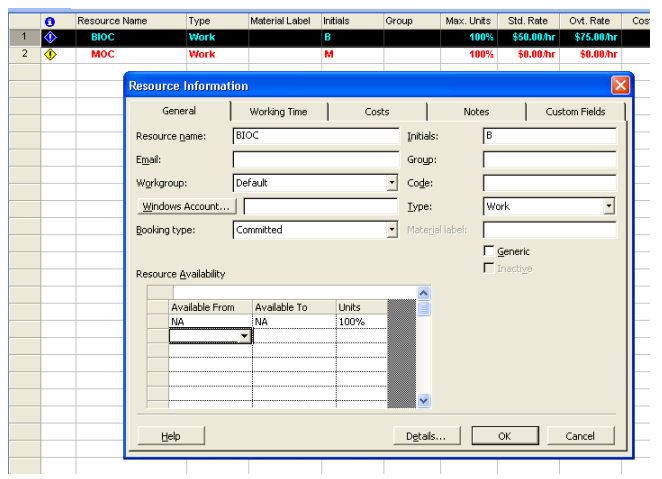

Réduction du nombre d'unités sur une période donnée :

Gestion des ressources (conflits / overallocation)

- ouvrir le « resource usage »
- les personnes qui sont en « overallocation » apparaissent en rouge
- afficher la barre d'outils « resource management » : view  $\rightarrow$  toolbars  $\rightarrow$ resource management

: [] 김 14 | 3 | 2 | New Resource Fro<u>m</u> - | 3 명 역 | 19 19 19 | 7 | <sup>7</sup>3

- clicker sur le bouton « resource allocation » pour voir dans un table l'utilisation des resources
- pour voir rapidement a quel niveau (jour) on a un problème, cliquer sur « next alb. overallocation »

A ce niveau, on peut, ou bien gérer le problème manuellement ou automatiquement :

- noter tout d'abord la date de fin du projet (project  $\rightarrow$  project information  $\rightarrow$ statistics)
- ouvrir le tableau « leveling gant » à partir de « more views »
- dans le menu, tools  $\rightarrow$  level resources
- noter les deux graphes superposés (original et « leveled »)
- noter aussi que le résultat du « leveling » n'est pas toujours parfait et que, dans beaucoup de cas, il faut procéder à des ajustements manuels.

Pour résoudre manuellement une « overallocation » :

- ajouter ou diminuer les ressources sur des taches specifiques

- changer la date d'une tache (eventuellement en ajoutant des contraintes « start no earlier than »)
- découper (split) une tache en plusieurs « morceaux »<br>- aiouter des heures de travail « overtime » en ut
- ajouter des heures de travail « overtime » en utilisant le calendrier des ressources travaillant sur la tache en question

## *Tracking*

1- Définir la baseline > project > set baseline (up to 10 baselines) > entire project

2- choisir la tache puis task  $>$  mark on track  $>$  mark on track  $=$  accompli dans les délais prévus

3- sinon task > mark on track > update task – soit date début, fin – soit pourcentage, durée utilisée, durée restante

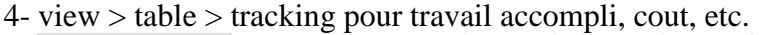

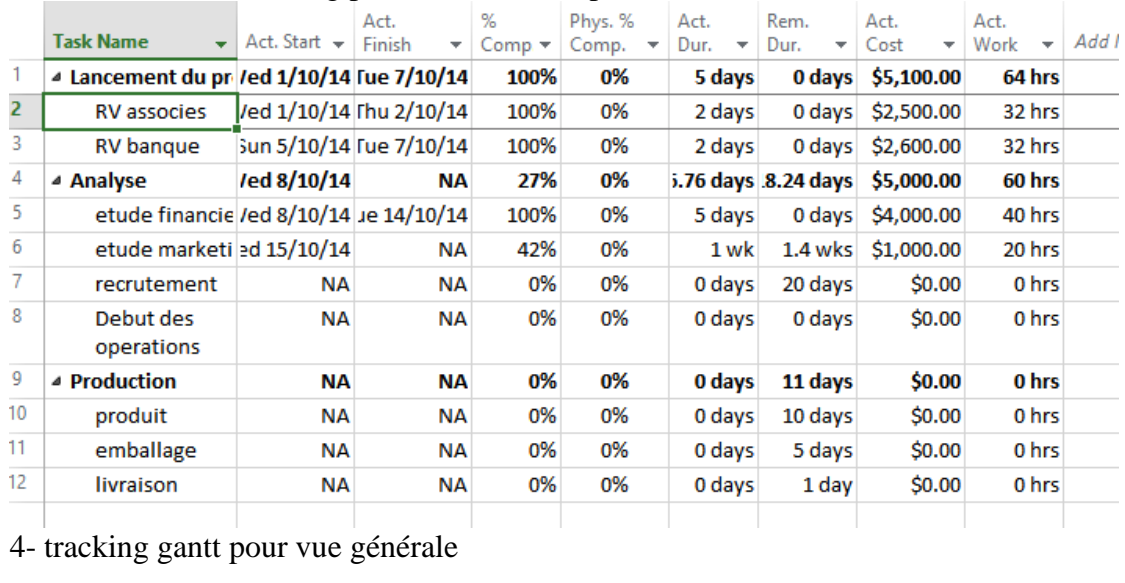

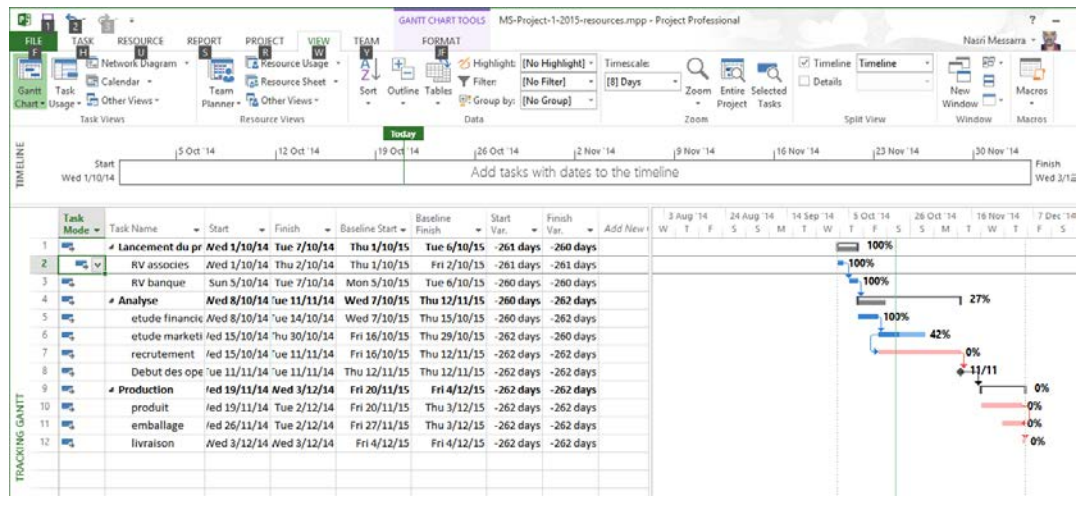

View table cost > add column > baseline

Mettre à jour en fonction de la réalité :

- choisir une tache et task > mark on track > update tasks. Mettre les valeurs « actual ».

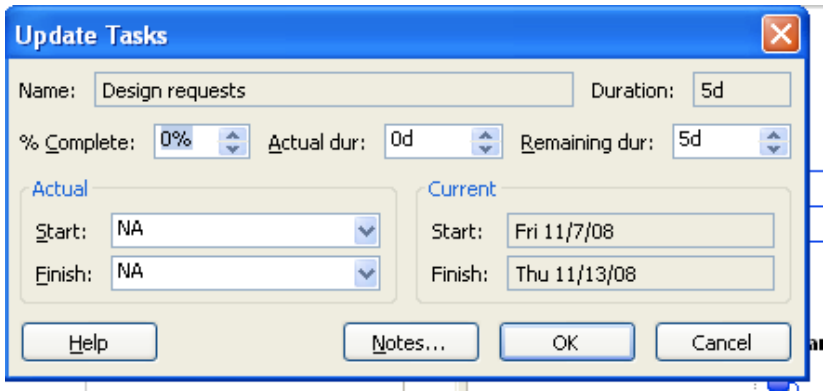

Pour les taches termines, Project place un « check mark » dans la colonne « informations » :

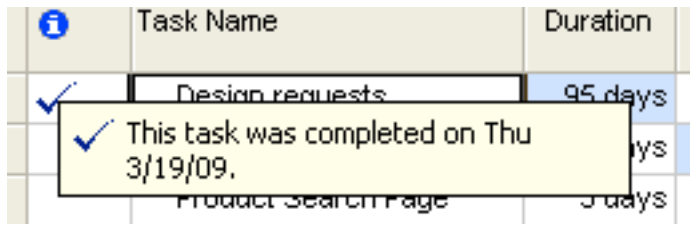

On peut aussi utiliser la barre d'outils « tracking » pour mettre à jour rapidement le pourcentage de la tache effectué :

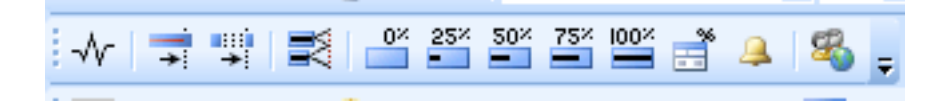

- La première icône donne accès aux statistiques (comparaison conception, actuel).
- « update as scheduled » marque le travail comme terminé. Elle nous permet aussi d'obtenir le pourcentage du travail effectué au cas où la date du jour est antérieure à la date de fin de tâche.
- « reschedule » essaie de résoudre les problèmes de suremploi
- « add progress line » place une ligne pour montrer le progrès effectué. On peut placer plusieurs lignes. Pour les enlever faire un « right click » sur le côté du graphe.
- Les pourcentages marquent le travail effectué (en pourcentage)
- « update task » ouvre la fenêtre de mise à jour du travail effectué
- pour les taches partiellement terminées :
	- o dans le task usage view, choisir format  $\rightarrow$  details  $\rightarrow$  actual work
	- o mettre le temps de travail réel
	- o noter que le temps est automatiquement modifié en fonction de votre « input »

### **Mise à jour des coûts**

Normalement, Project calcule les coûts automatiquement. Sinon, on peut le faire manuellement en faisant Tools  $\rightarrow$  options  $\rightarrow$  calculation et en éliminant l'option automatique :

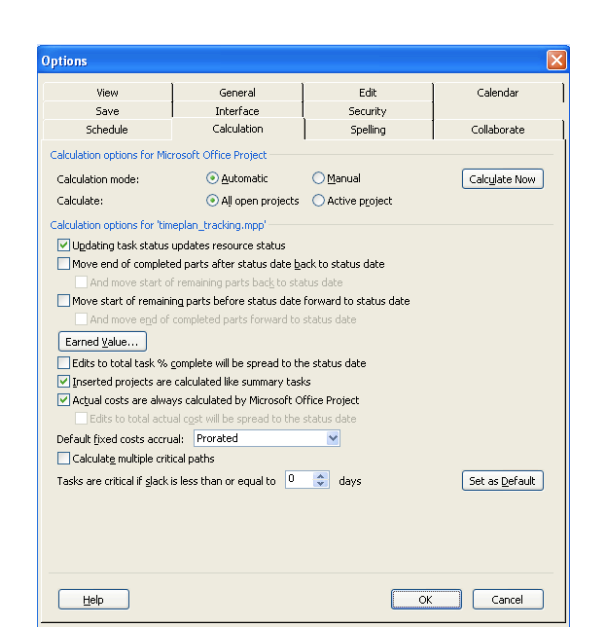

Ensuite passer sur « view  $\rightarrow$  task usage » puis « view  $\rightarrow$  table  $\rightarrow$  tracking » et enfin sur « format  $\rightarrow$  details  $\rightarrow$  actual cost »

Noter qu'on peut accéder à la dernière option par un right click sur le tableau jaune et gris.

- o on peut aussi utiliser le pourcentage view  $\rightarrow$  more views  $\rightarrow$  task sheet
- o view  $\rightarrow$  table  $\rightarrow$  tracking
- o view  $\rightarrow$  toolbars  $\rightarrow$  tracking
- $\circ$  utiliser les boutons « % »

Comparer la réalité à la conception:

- voir le « tracking gantt chart » et la comparaison entre réalité (en couleur) et l'estimation (baseline / gris)

#### Aide mémoire fonctions de base

- 1- Créer un nouveau projet définir la date du déclenchement (début) ou de la  $fin:File \rightarrow New$
- 2- Définir les détails du projet : File  $\rightarrow$  Properties (permet aussi de voir les détails : coûts, suivi, etc. du projet ultérieurement)
- 3- Définir les jours de travail, vacances, horaires :  $\text{Tools} \rightarrow \text{Change}$ working time. Le bouton « options » permet de changer l'horaire par défaut (Note : chaque ressource, employé ou machine, peut avoir un horaire spécial différent).
- 4- Définir les tâches automatiquement
- 5- Utiliser le Gantt Chart et saisir les informations dans le tableau de gauche. La durée peut être en heures (h), jours (d), semaines (w) ou mois (m). Par exemple, 0.5h ou 3w
- 6- Différence entre jours ouvrables (d) et semaine (wk =  $5$  jours + week-end)
- 7- Types de prédécesseurs: FS, FF, SS
- 8- Définir un décalage entre deux tâches liées (ajouter un temps mort ou démarrer une tâche avant que la précédente ne se termine) : Double cliquer la relation et changer le lag time (temps mort). Utiliser une valeur négative pour un démarrage anticipé. On peut aussi utiliser des pourcentages (-50%).
- 9- Ajouter une note à une tâche: bouton droit  $\rightarrow$  task notes ou utiliser le bouton « sticky notes » sur la barre d'outils.
- 10- Note : en faisant défiler le tableau de droite à gauche (scrollbar en dessous du tableau), on peut voir la date de départ et la date d'achèvement de chaque tâche.
- 11- Tâches répétitives : Insert  $\rightarrow$  Recurring task
- 12- Tâche sur plusieurs périodes : utiliser Edit  $\rightarrow$  Split Task puis travailler graphiquement dans le tableau Gantt.
- 13- Note : une tâche peut être déplacée par les fonctions copier coller couper (edit  $\rightarrow$  copy, edit  $\rightarrow$  cut et edit  $\rightarrow$  paste).
- 14- Note : on peut insérer une ligne grâce à Insert  $\rightarrow$  New Task.
- 15- Créer une borne (Milestone) : la méthode la plus simple consiste à créer une tâche dont la durée est de 0 jours. On peut aussi faire un double click sur la tâche, puis advanced, puis mark as milestone.
- 16- Deadline
- 17- Constraints
- 18- Fixed costs / View table entry / costs
- 19- Sous-Tâches : utiliser les options Indent (aussi appelées demote et promote) dans la barre d'outils (flèche vers la gauche et flèche vers la droite).
- 20- Relier les tâches (précédence) : la méthode la plus simple consiste à cliquer au centre de la première et à enlever le doigt au début de la seconde. Une autre méthode consiste à sélectionner les deux tâches dans le tableau et à cliquer sur l'icône représentant une chaîne dans la barre d'outils.
- 21- Délier les tâches : double cliquer sur la flèche qui relie les tâches et choisir Delete. Sinon, cliquer sur la première tâche et utiliser l'icône représentant une chaîne brisée sur la barre d'outils.
- 22- Commencer et terminer une tâche à des dates spécifiques : Déplacer graphiquement la tâche ou double-cliquer sur la tâche et utiliser la fenêtre Task Info.
- 23- Assigner les ressources : Dans la View Bar (à droite, en dessous de Gantt Chart, choisir Ressource Sheet), puis s'assurer que View  $\rightarrow$  Table  $\rightarrow$  Entry est sélectionné. Introduire le nom, maximum units (on peut par exemple mettre 50% si la personne travaille à mi-temps), standard rate et overtime rate, cost/use (usage supplémentaire à l'utilisation), Accrue (facturation), Base calendar (on peut définir des heures de travail spécifiques pour chaque ressource).
- 24- Définir les ressources de chaque tâche : double cliquer la tâche puis resources et remplir le tableau avec le pourcentage de travail assigné à la ressource (100% signifie que la personne va consacrer tout son temps pour cette tâche).
- 25- Voir l'utilisation des ressources : dans le View Bar, choisir Ressource Usage.
- 26- Voir le coût des ressources : étape 18 puis View  $\rightarrow$  Table  $\rightarrow$  Cost.
- 27- Graphe des ressources : choisir, dans le View Bar, Resource Graph. Utiliser le bouton droit de la souris sur la zone de la ressource pour passer à la ressource suivante et le bouton droit de la souris sur le graphe pour changer de graphe : coût, travail, etc.
- 28- Changer la forme du Gantt Chart : la méthode la plus simple consiste à utiliser l'assistant (baguette magique sur la barre d'outil). La méthode manuelle consiste à double cliquer sur les tâches dans la zone du graphe. Utiliser cet assistant pour retrouver le chemin critique.
- 29- Mise en page: Utiliser File  $\rightarrow$  Page Setup et File  $\rightarrow$  Print Preview. Pour l'affichage, ont peut utiliser les Views et le Zoom In / Zoom Out. Aussi, pour imprimer la page affichée, cliquer sur l'icône Imprimante sur l'écran.
- 30- Dépendances : double cliquer sur la relation (Finish to Start, Start to Start, etc.).
- 31- Sauvegarder le projet de base (baseline) et le suivi du projet (jusqu'à 10) : Tools  $\rightarrow$  Tracking  $\rightarrow$  Save Baseline ou Save Intermim Plan.
- 32- Ajuster selon la réalité : choisir la tache, tools  $\rightarrow$  tracking. Mettre la date réelle de fin de tache ou le pourcentage terminé.
- 33- Comparer avec le projet de base : utiliser l'assistant ou view  $\rightarrow$ table tracking.